# **Pluxml : mise en place et installation**

# **Première étape : mise en place**

### **Pluxml**

Téléchargez l'archive de la dernière version de Pluxml sur<http://www.pluxml.org/>et placez-la dans un répertoire de votre PC (disons **[Repertoire]**).

Décompressez-la, ce qui fait apparaître un répertoire **[Repertoire]/pluxml**.

Renommez ce répertoire pour lui donner le nom du répertoire que vous voulez sur le serveur (par exemple **[Repertoire]/test**

Effacez l'archive de Pluxml

#### **Thème Zen (que nous utilisons pour ce tutoriel)**

Téléchargez l'archive du **Thème Zen** sur <http://ressources.pluxml.org/?theme130/theme-zen>et placez-la dans le répertoire **[Repertoire]/test/themes**

Décompressez-la, ce qui fait apparaître un répertoire **[Repertoire]/test/themes/theme-zen**.

Si besoin, renommez ce répertoire → **theme-zen** (retirez les numéros de version)

Dans le répertoire **[Repertoire]/test/themes/theme-zen**, dupliquez les fichiers en nommant les copies selon le nom de votre site (disons «test») :

- archives.php → archives-test.php
- article.php  $\rightarrow$  article-test.php
- categorie.php → categorie-test.php
- commentaires.php → commentaires-test.php
- erreur.php → erreur-test.php
- footer.php → footer-test.php
- header.php → header-test.php
- home.php → home-test.php
- sidebar.php → sidebar-test.php
- static-full-width.php → static-full-width-test.php
- static.php  $→$  static-test.php
- style.css → style-test.css
- tags.php  $\rightarrow$  tags-test.php

Effacez l'archive du Thème Zen

#### **plugin MyPluginDownloader**

Téléchargez l'archive du plugin **MyPluginDownloader** sur la page <http://pluxopolis.net/myplugins> et placez-la dans le répertoire **[Repertoire]/test/plugins**

Décompressez-la, ce qui fait apparaître un répertoire **[Repertoire]/test/plugins/MyPluginDownloader…..**.

Renommez ce répertoire → **MyPluginDownloader** (retirez les numéros de version)

Effacez l'archive du plugin **MyPluginDownloader**

#### **Enfin**

Via FTP, envoyez tout le répertoire **[Repertoire]/test** à la racine de votre serveur.

### **Installation**

Tapez l'URL de votre site : http://monsite.ext/test :

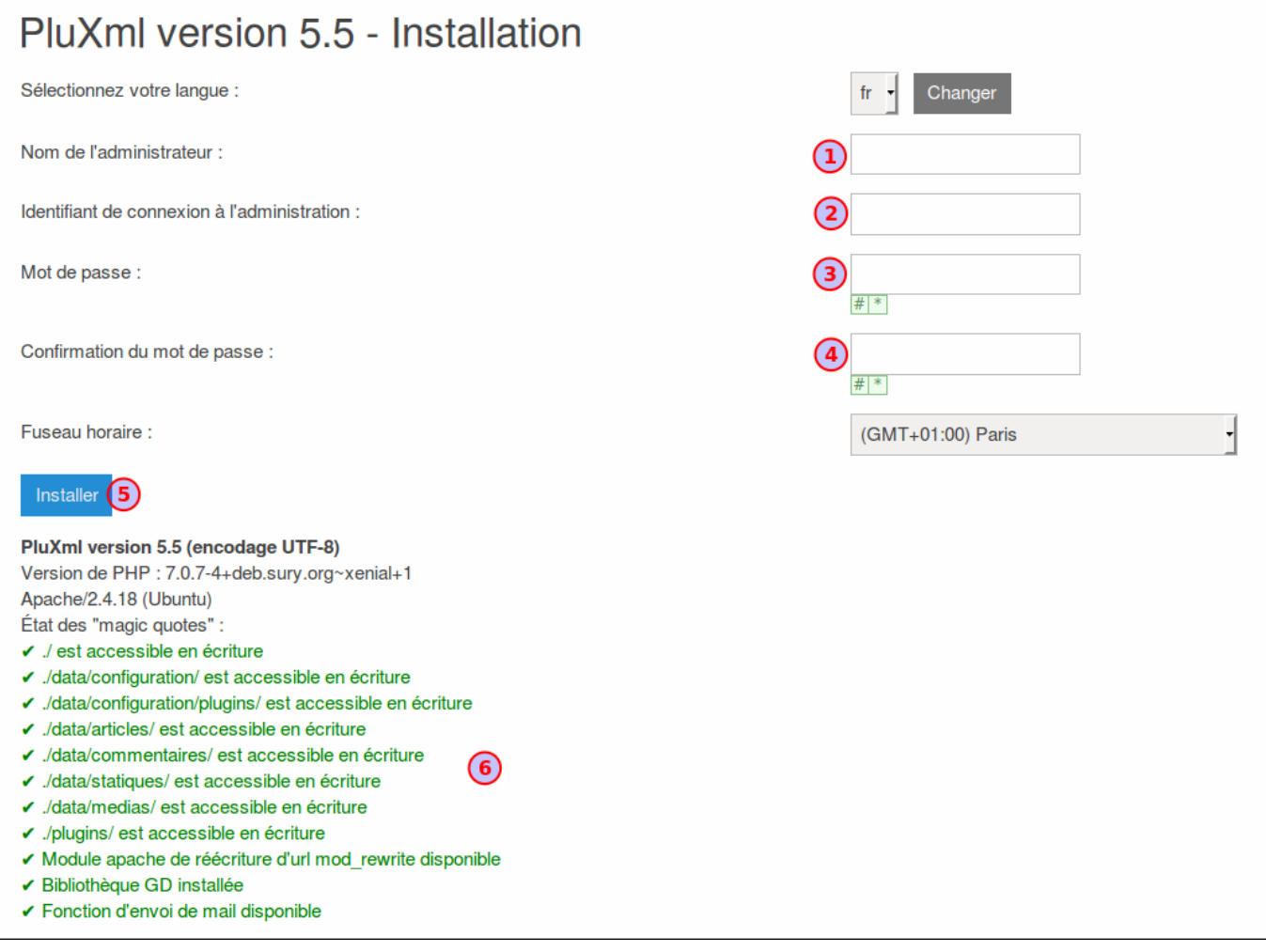

Vérifiez que tout va bien (ces lignes doivent être en vert) ; si ce n'est pas le cas, corrigez le problème indiqué.

Renseignez(notez ces informations) :

- la langue
- le nom de l'administrateur
- l'identifiant de connexion de l'administrateur
- son mot de passe
- une deuxième fois le mot de passe

#### 3. et cliquez sur Installer

Via FTP, effacez le fichier **install.php** à la racine du site (si vous ne le faites pas, un message vous le rappellera quand vous entrerez dans l'administration).

Vous êtes sur la page d'accueil de votre site :

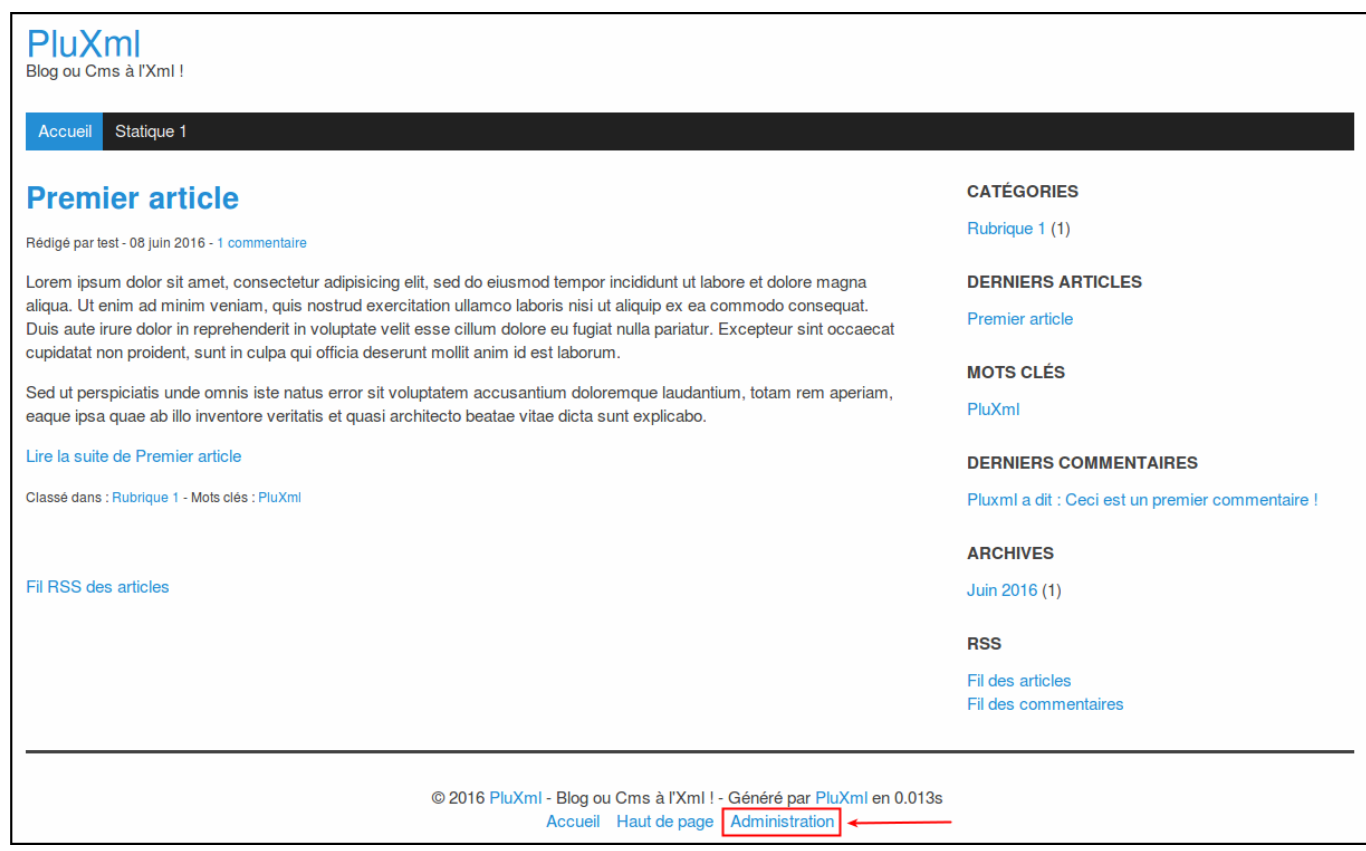

Dans le pied de page, faites un clic droit sur le lien **Administration** (en tout petit dans le pied de page)

Choisissez de l'ouvrir dans un nouvel onglet.

Nous aurons ainsi deux onglets ouverts :

- l'un sur le site pour voir les résultats,
- l'autre sur l'administration.

Vous arrivez sur la page de connexion :

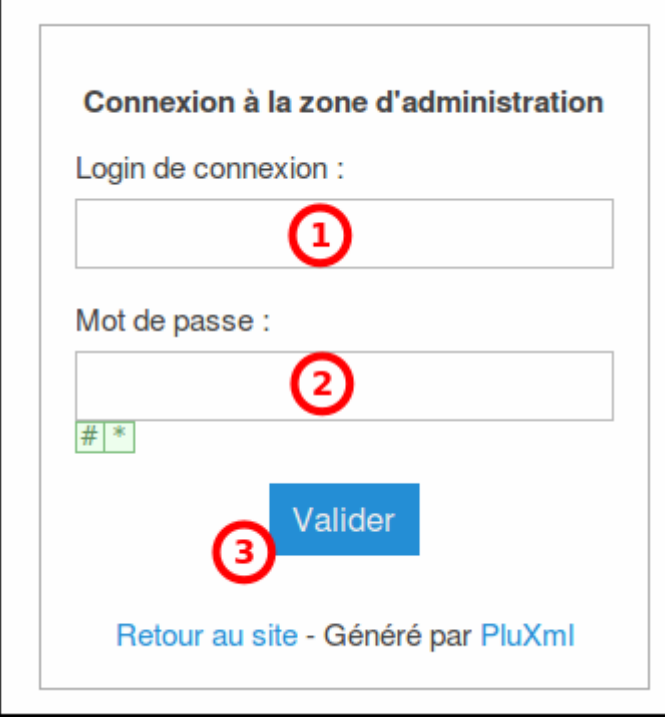

Renseignez l'identifiant et le mot de passe choisis lors de l'installation

cliquez sur Validez

L'administration s'ouvre :

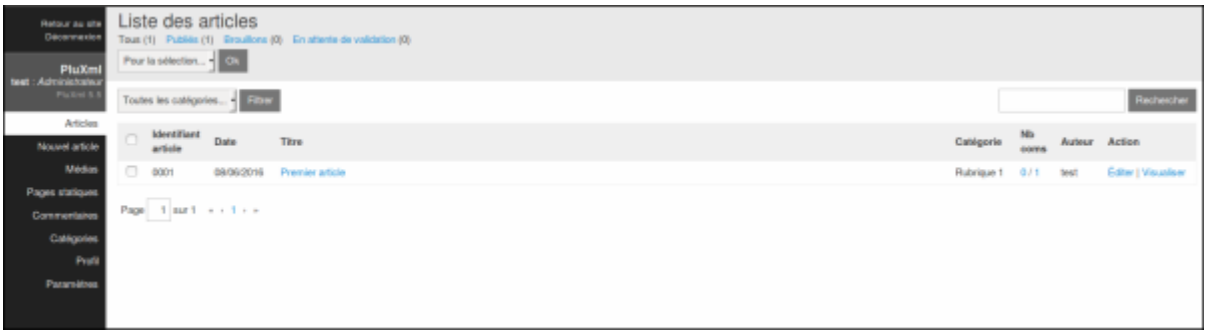

Dans le menu de gauche, cliquez sur le lien **paramètres**, ce qui ouvre la configuration de base :

tutoriel:internet:cms:pluxml:mise\_en\_place https://nfrappe.fr/doc-0/doku.php?id=tutoriel:internet:cms:pluxml:mise\_en\_place

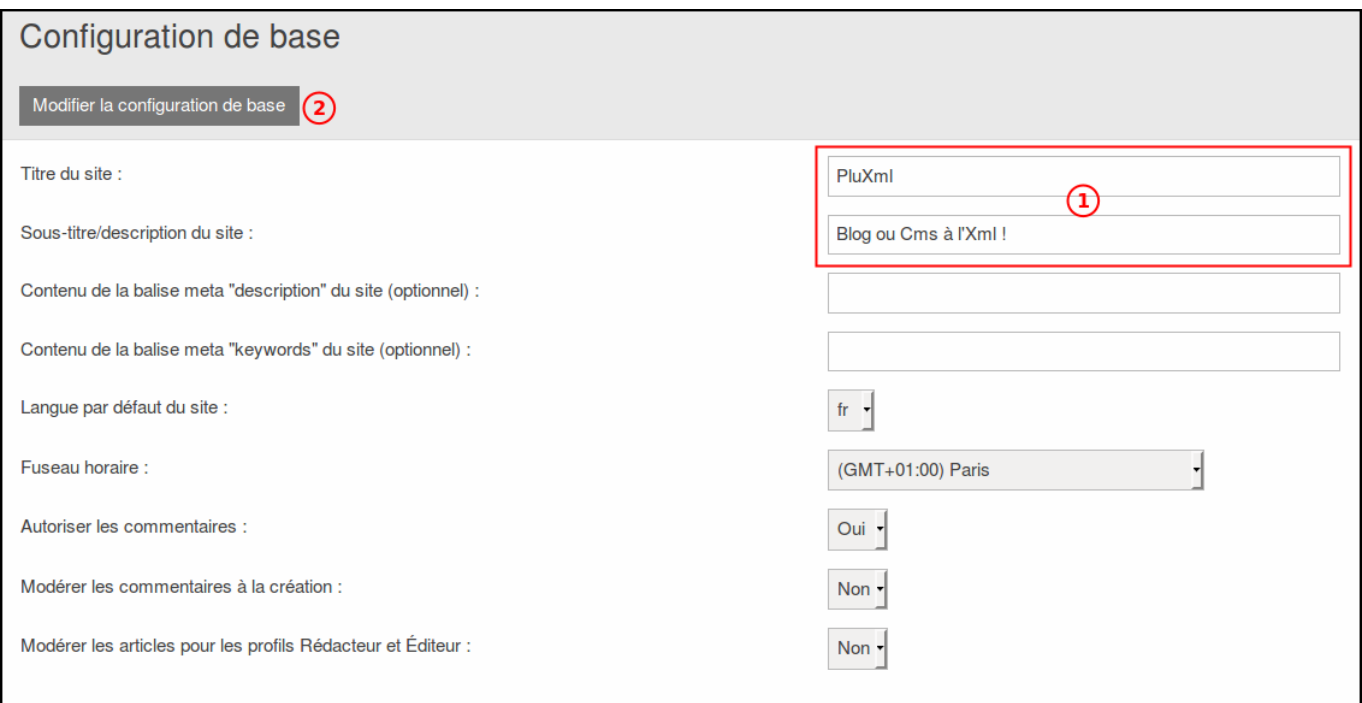

#### Renseignez le titre et le sous-titre du site

Laissez les autres champs et cliquez sur le bouton Modifier la configuration de base, ce qui enregistre votre configuration.

Allez voir le résultat dans l'autre onglet en rechargeant la page : remarquez que, dans la bannière du site [1\)](#page--1-0), apparaissent les informations fournies dans **Paramètres/Configuration de base**.

## **Thème**

Revenez sur l'onglet d'administration. Cliquez sur **Paramètres/Thèmes** (menu de gauche) :

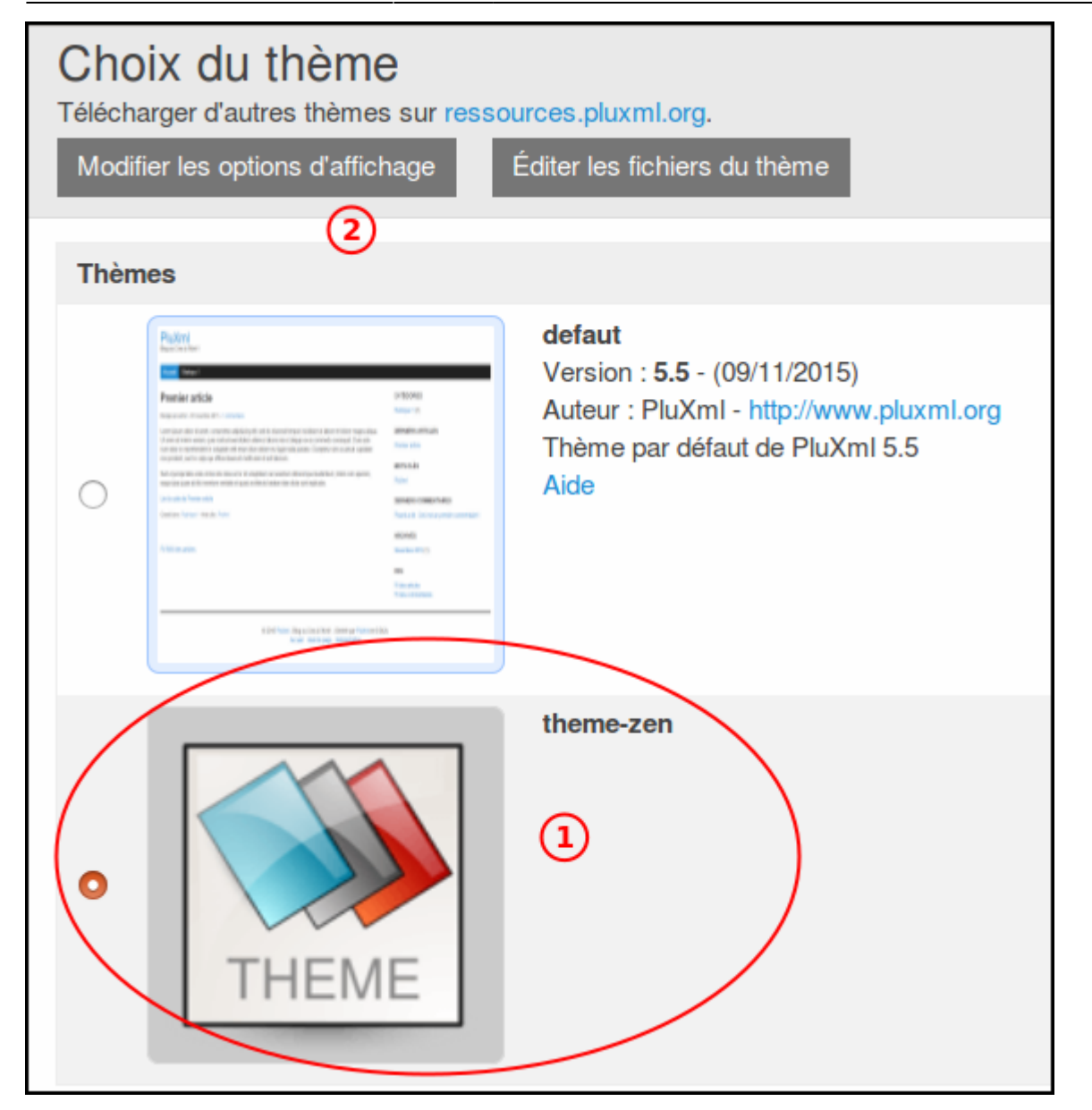

#### Sélectionnez le thème **Theme-zen**

Enregistrez en cliquant sur le bouton Modifier les options d'affichage.

Si vous allez voir la page d'accueil du site, vous voyez maintenant :

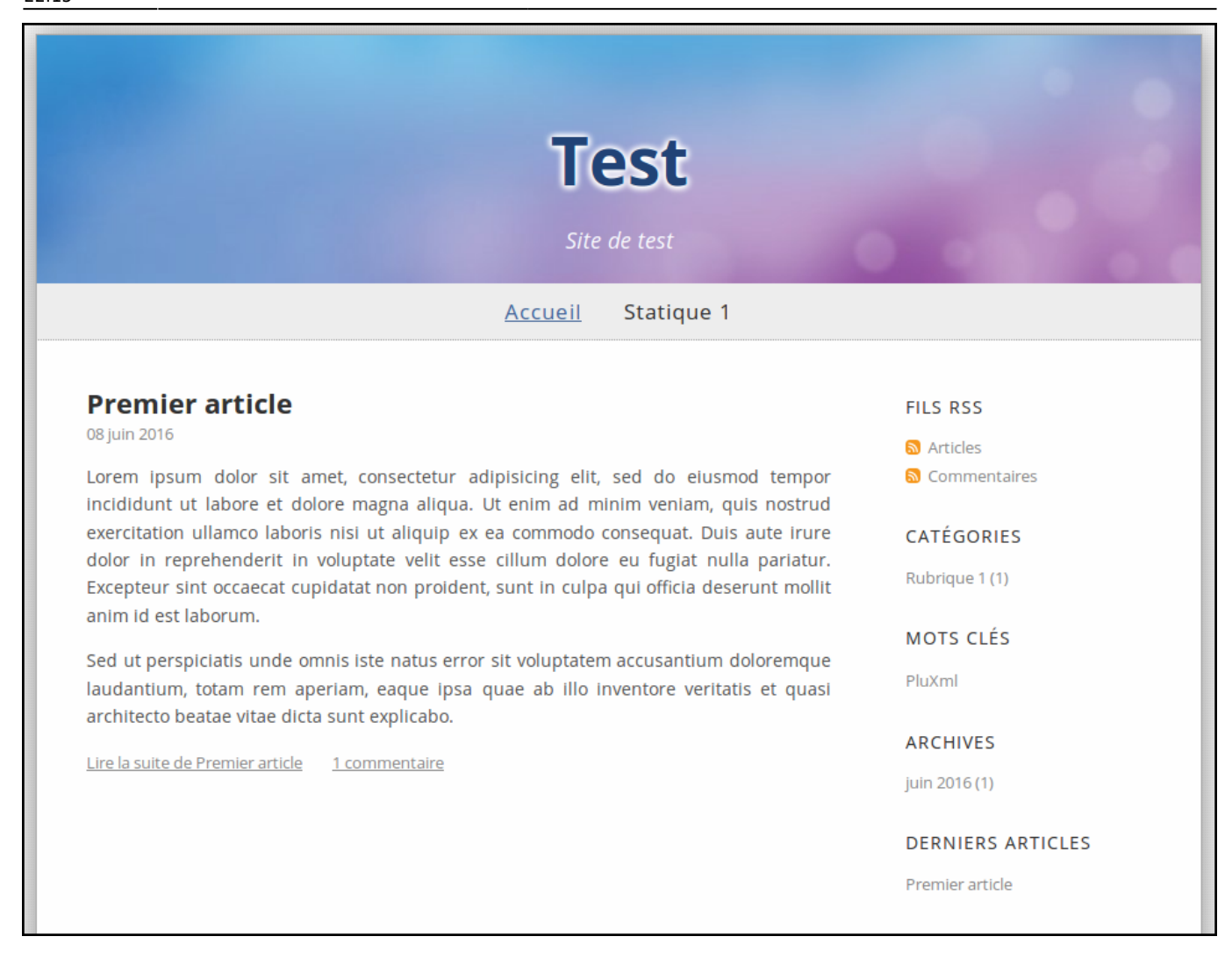

# **Plugin MyPluginDownloader**

Nous allons maintenant activer le plugin téléversé tout-à-l'heure.

Dans l'onglet d'administration, cliquez sur **Paramètres**/**Plugins** :

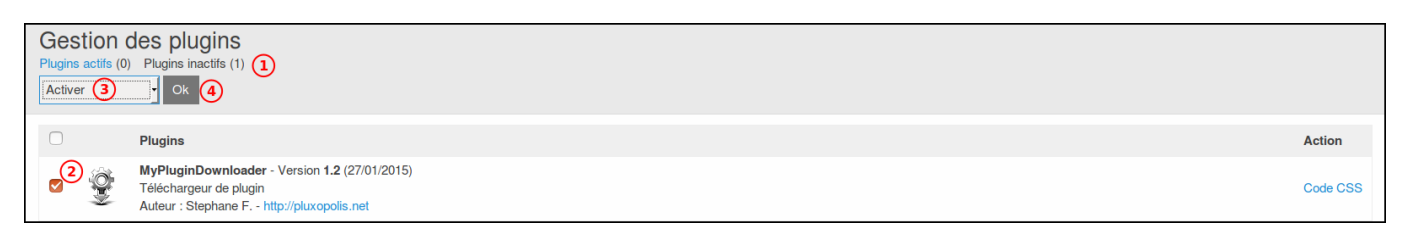

Cliquez sur le lien **Plugins inactifs** (en haut) : notre seul plugin apparaît car il n'est pas encore activé.

cochez la petite case à gauche,

sélectionnez **Activer** dans la liste déroulante de l'item **Pour la sélection**,

cliquez sur **OK**

Le plugin disparaît car il est activé. Pour le voir, cliquez sur le lien **Plugins actifs** (en haut). Ce plugin va nous servir à en installer d'autres.

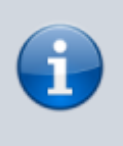

il existe une multitude de plugins pour Pluxml, répertoriés comme «officiels» ou «non officiels» dans les pages du site de l'éditeur.

Maintenant que MyPluginDownloader est activé, un nouvel item est apparu dans le menu de l'administration : **MyPluginDowloader**

Cliquez dessus : la liste des plugins officiels apparaît avec un bouton pour chacun :

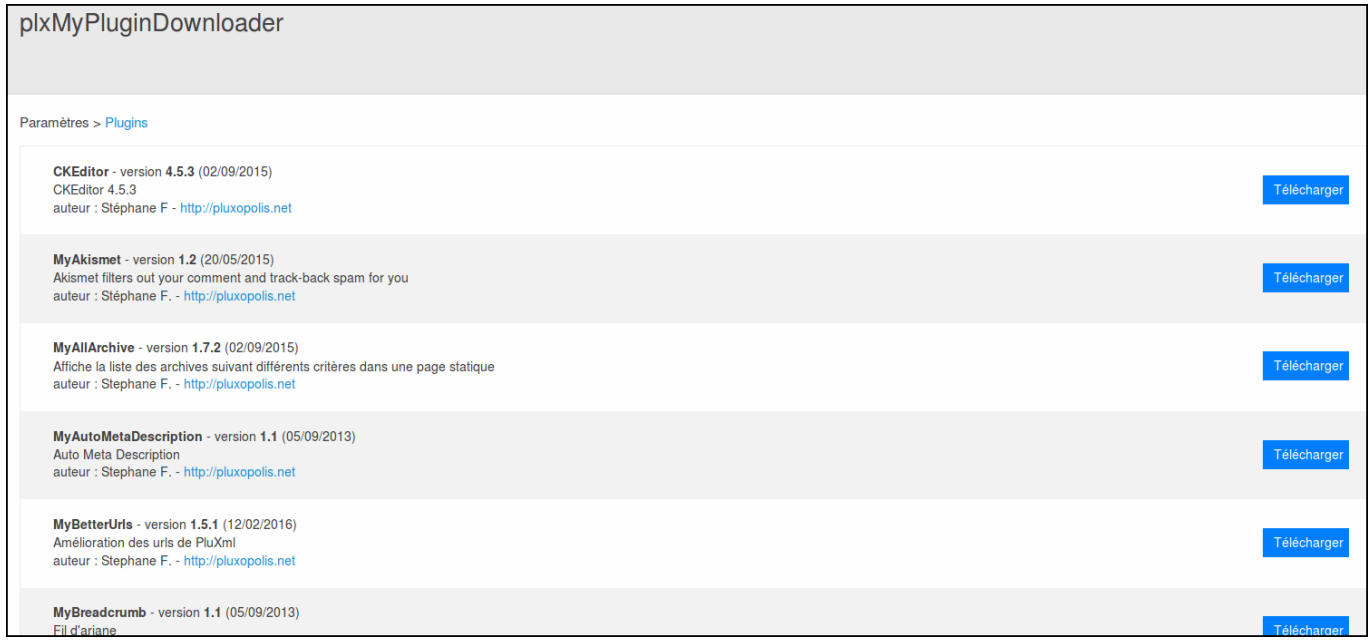

Pour installer un plugin, il suffit de cliquer sur son bouton Télécharger. Le bouton devient grisé.

# **plugin CKEditor**

Installons l'éditeur **CKEditor**. Cliquez sur le bouton Télécharger en face de CKEditor.

Dans **Paramètres/Plugins**, **plugins inactifs**, à la droite du plugin CKEditor, cliquez sur le lien Configuration :

Last update: 2022/08/13 22:15 tutoriel:internet:cms:pluxml:mise\_en\_place https://nfrappe.fr/doc-0/doku.php?id=tutoriel:internet:cms:pluxml:mise\_en\_place

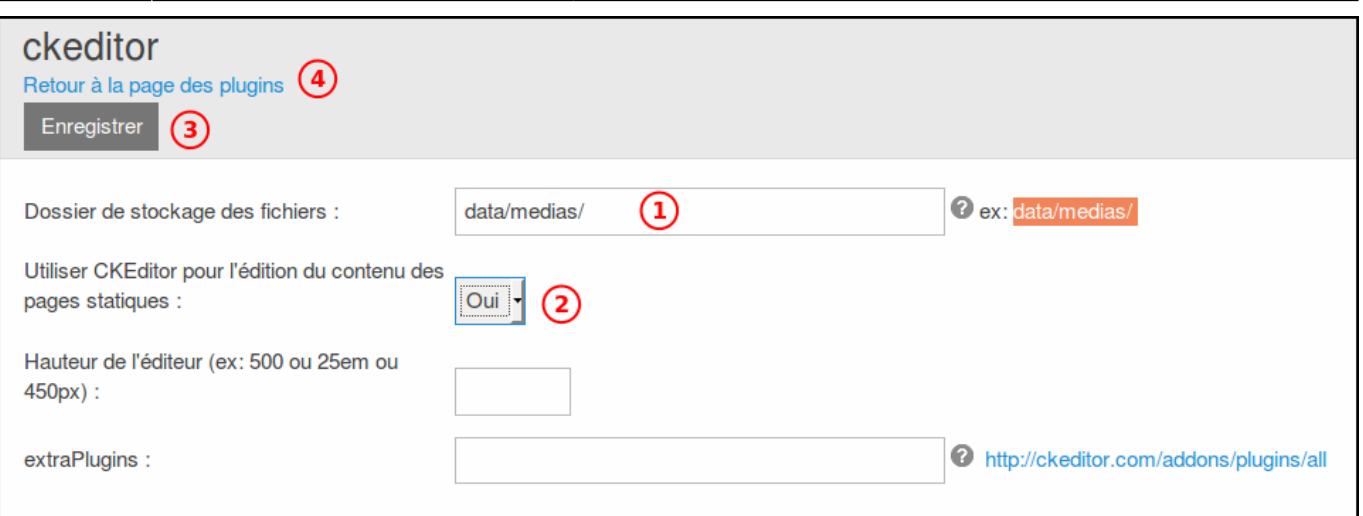

Renseignez le répertoire de stockage des fichiers CKEditor comme dans l'exemple proposé (data/medias/)

Utiliser CKEditor pour l'édition du contenu des pages statiques : répondre **Oui**

cliquez sur le bouton Enregistrer

Retour à la page des plugins

Activez le plugin **CKEditor**.

### **Voir aussi**

**(fr)** [Lien externe](http://example.com)

Contributeurs principaux : [jamaique](https://nfrappe.fr/doc-0/doku.php?id=utilisateurs:jamaique).

[1\)](#page--1-0)

header

From: <https://nfrappe.fr/doc-0/> - **Documentation du Dr Nicolas Frappé**

Permanent link: **[https://nfrappe.fr/doc-0/doku.php?id=tutoriel:internet:cms:pluxml:mise\\_en\\_place](https://nfrappe.fr/doc-0/doku.php?id=tutoriel:internet:cms:pluxml:mise_en_place)**

Last update: **2022/08/13 22:15**

 $\pmb{\times}$